## Students Enrolling in Google Classroom

## **Logging into Google Classroom**

- 1. Open a web browser and go to [https://classroom.google.com](https://classroom.google.com/)
- 2. The students all have Google Accounts already created for them. They follow the format [firstname.lastname@speed802.org.](mailto:firstname.lastname@speed802.org) For example, if I had son named Michael Jordan, his google account would be [michael.jordan@speed802.org.](mailto:michael.jordan@speed802.org) The password for each student is the student's date of birth in 8 digit format. If my son Michael Jordan's birthday is August 5, 2006 his password would be 08052006.
- 3. In the "Email or phone" field enter the student's Google Account information ie. [michael.jordan@speed802.org](mailto:michael.jordan@speed802.org) and click "Next"
- 4. Enter the password which is the 8 digit date of birth ie 08052006

## **Joining a Google Classroom**

1. Once you have logged in for the first to Google Classroom you will find yourself on this screen:

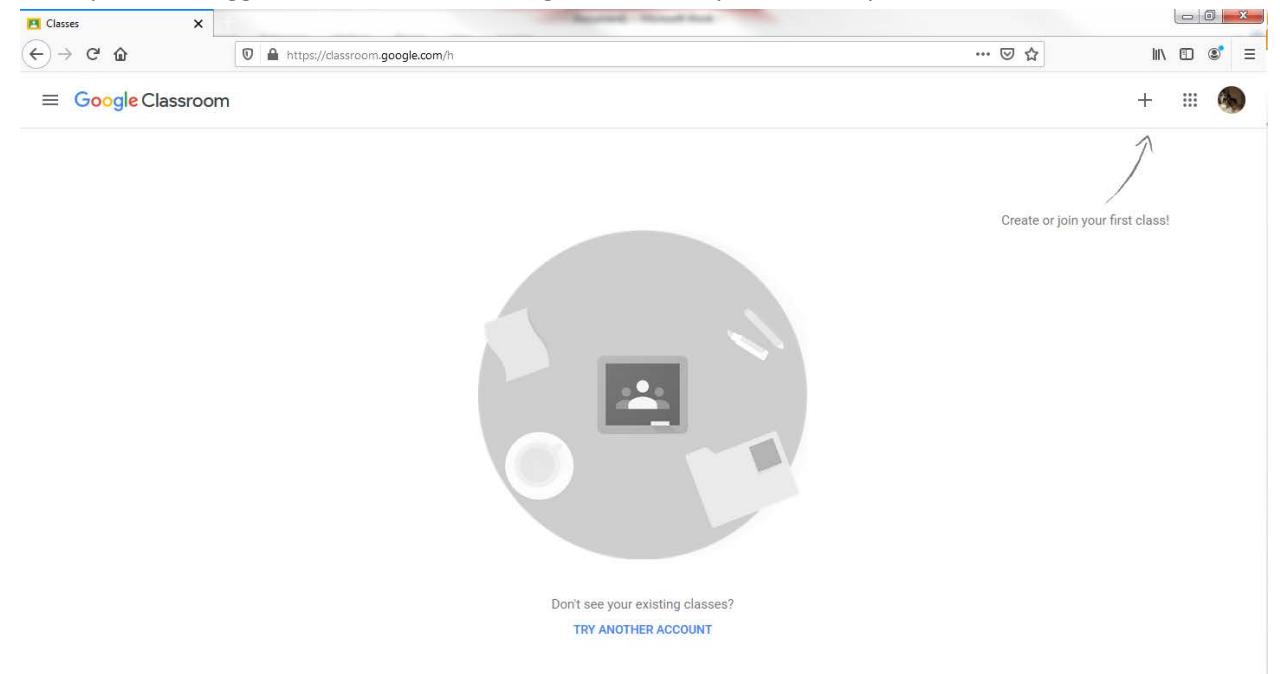

2. Click the "+" icon in the top right corner of the screen and select "Join class"

3. Enter the class code that the teacher provided and click "Join". For example:

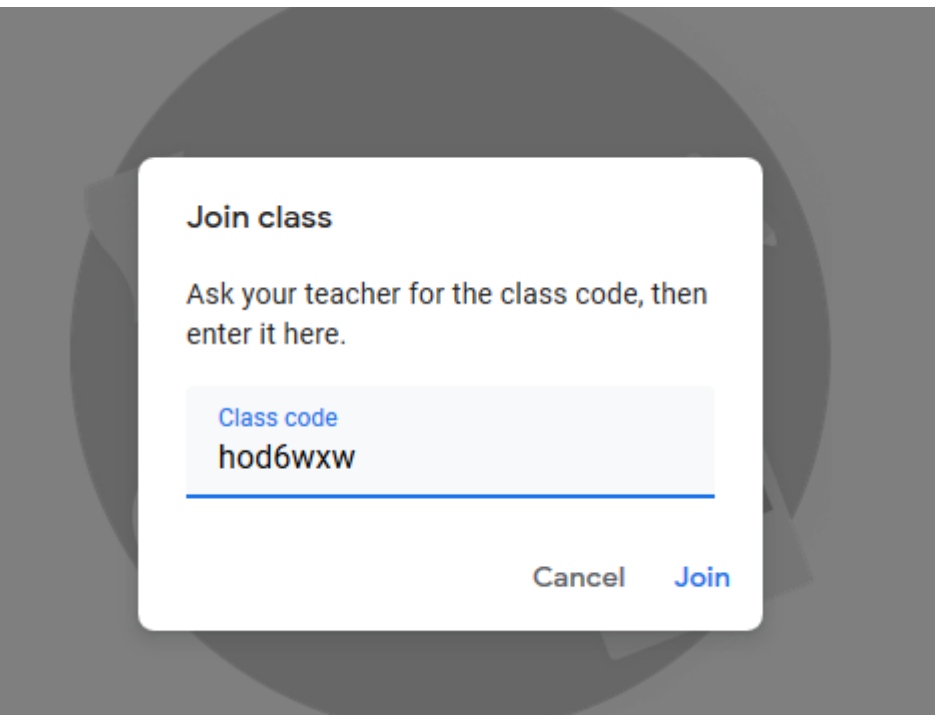

4. After you have joined the class you will be taken to page similar to this:

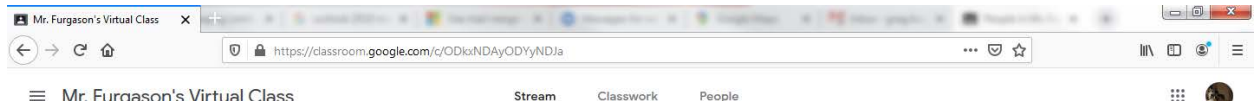

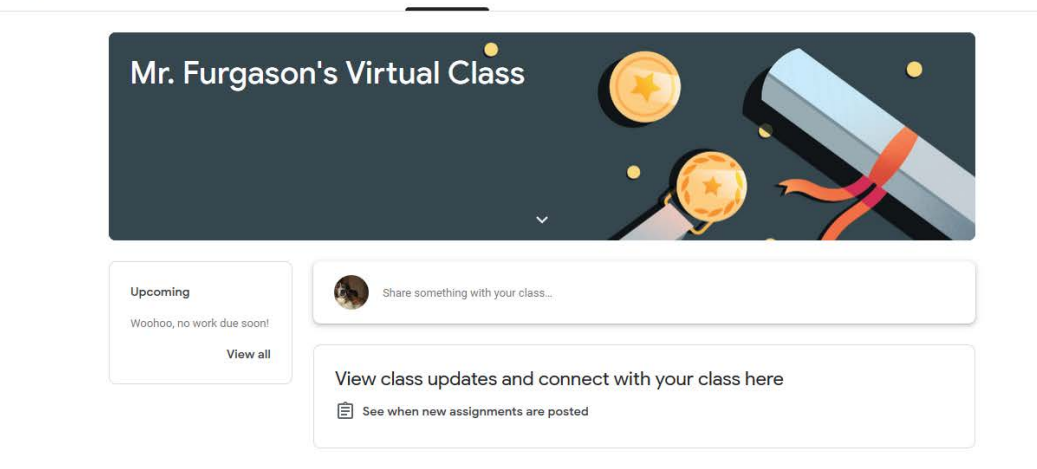

5. The teachers will post assignments and information here.